# Power Apps Mixed Reality Sales Sample App

Winter 2021

Last Updated: Dec 8, 2021

### **Contents**

| Overview         | 2 |
|------------------|---|
| Installation     | 2 |
| Sales Sample App | 3 |
| Copyright        |   |

#### **Overview**

Every maker can leverage the power of mixed reality to extend their Power Apps with the ease of drag-and-drop development. With these capabilities, makers can digitize workflows in physical space in new and innovative ways using the mobile devices they already have on-hand.

Mixed reality is being used today to increase sales conversion, improve customer satisfaction, and optimize brand performance. Now you can too without needing a team of mixed reality experts thanks to the no / low-code Power Apps mixed reality components that are included as a standard capability.

The mixed reality sales sample app illustrates how mixed reality might be incorporated into a salesperson's workflow. This app can easily be extended to pull in related CRM/ERP data through connectors as well as to export into reports for post-sales actions like opportunity pipelines and installation approvals/dispatch.

#### Installation

The sample app is included as a .zip file located here.

- 1. Download the sample app
- 2. Navigate to <a href="https://create.powerapps.com">https://create.powerapps.com</a> and navigate to the environment you want to install the sample app in
- 3. Go to the **Apps** page using the left-hand navigation bar
- 4. Click **Import canvas app** in the top left
- 5. Upload the sample app from step 1
- 6. Press **Import** in the bottom right

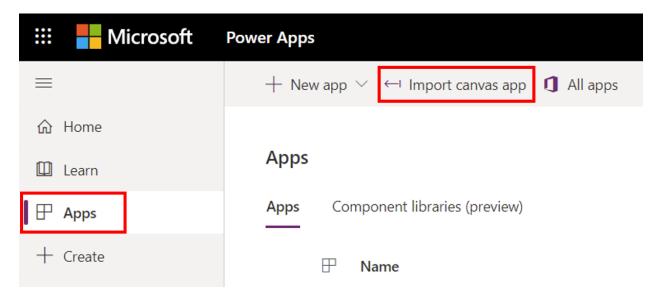

#### Import package

Import canvas app created outside of a solution into this environment. Apps created in a solution can be imported under Solutions. Learn more

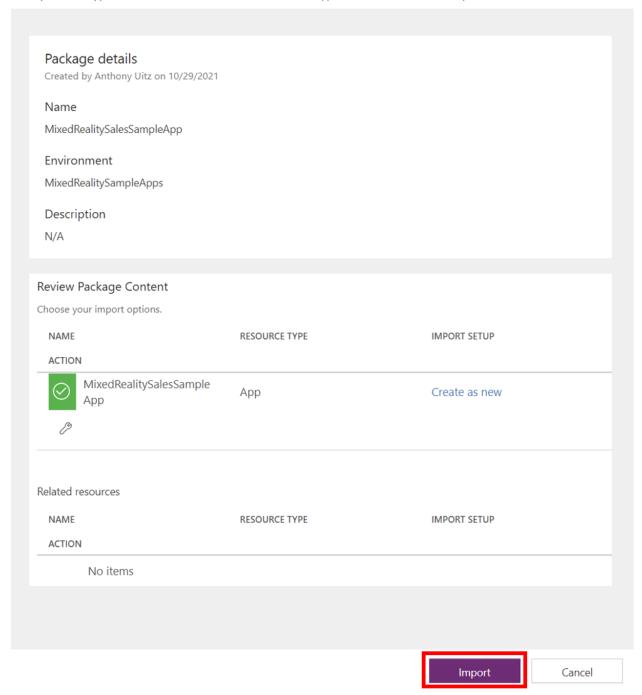

## Sales Sample App

The Mixed Reality Sales Sample app has 5 screens:

- Home Splash screen where a user can start a new mixed reality sales session.
- **Display page** Gallery showcasing the different products that can be visualized. Tapping on any of the products pops up a window where a 3D model of the product can be interacted with. This gallery is populated in the sample app using a hardcoded collection

- that is generated OnAppStart, but can be pulled from any connector like SharePoint, SQL, Dataverse, etc.
- **Filter page** Navigate to this page using the **Filter** icon on the **Display page**. Used to filter the gallery to only products that will fit into the designated dimensions. These dimensions can be gathered in the physical world using mixed reality.
- **Photos page** Shows all the photos captured during the mixed reality session
- **Full Screen Photo page** The full screen version of the photo that is shown when a photo is tapped on in the **Photos page**. This photo can be shared via various connectors like Teams, Dataverse, etc. The buttons on this page do not work, but can be enabled by following this <u>documentation</u>.

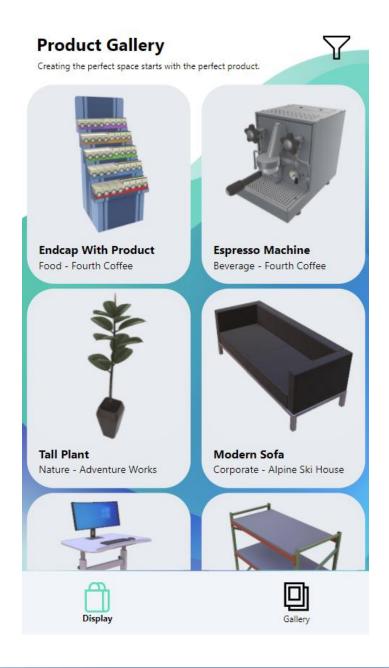

## Copyright

This document is provided "as-is". Information and views expressed in this document, including URL and other internet web site references, may change without notice.

Some examples depicted herein are provided for illustration only and are fictitious. No real association or connection is intended or should be inferred.

This document does not provide you with any legal rights to any intellectual property in any Microsoft product. You may copy and use this document for your internal, reference purposes. This document is confidential and proprietary to Microsoft. It is disclosed and can be used only pursuant to a non-disclosure agreement.

© 2021 Microsoft. All rights reserved.

Microsoft is a trademark of the Microsoft group of companies. All other trademarks are property of their respective owners.